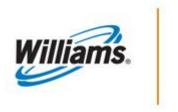

# VIEWING SCHEDULING RESULTS

# **Training Module**

#### **Viewing Scheduling Results**

This module covers the process on how to select and view scheduling and cut results.

# Transco

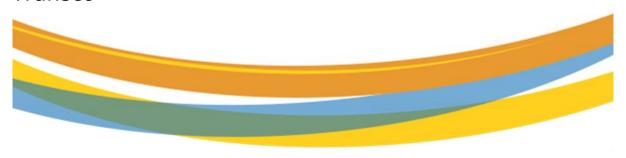

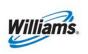

# **Table of Contents**

| Important Information - Please Read            | 3  |
|------------------------------------------------|----|
| Introduction                                   | 4  |
| Viewing Scheduling Run Results                 | 4  |
| Nom Details Page                               | 6  |
| Nom Details for Type 22 No-Notice              | 7  |
| Contract Cut Details for TT 22                 | 8  |
| Additional Information                         | 8  |
| Viewing Nom Priority Detail                    | 8  |
| Scheduling Cuts Quick View Page                | 12 |
| Nominations and Scheduled Quantities Data File |    |
| Segment Audit Report                           |    |
| Reduction Reason Codes                         |    |

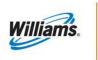

# **Important Information - Please Read**

The information provided herein is for informational purposes only and does not modify any provision in Transco's FERC Gas Tariff. If a conflict exists between this information and Transco's FERC Gas Tariff, the provisions in Transco's FERC Gas Tariff apply. Transco makes no representation or warranty as to the completeness or accuracy of this information. Transco shall not be liable for any informational errors, incompleteness or delays, or for any actions taken in reliance on this information.

To review the tariff language specific to any topic, go to <u>Transco's Informational Postings</u> <u>page</u>, and select **Tariff** from the left hand navigation menu.

August 2019 3 Version 1.0

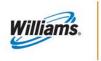

#### **Introduction**

Each scheduling run in 1Line enforces Transco's Tariff and business rules for scheduling nominations. This scheduling process runs multiple times each cycle and checks for any updates on scheduled quantities in areas such as pools, constraint points, MDQ calculations and confirmations. Customers are able to review the results of each completed scheduling run for <u>current</u> and <u>past</u> scheduling cycles. The results display the quantity scheduled in the chosen cycle, scheduling cuts and scheduling cut codes.

#### **Viewing Scheduling Run Results**

To check for scheduling cuts, select Navigation > Nominations > Scheduled Quantity > Review/Select Scheduling Runs

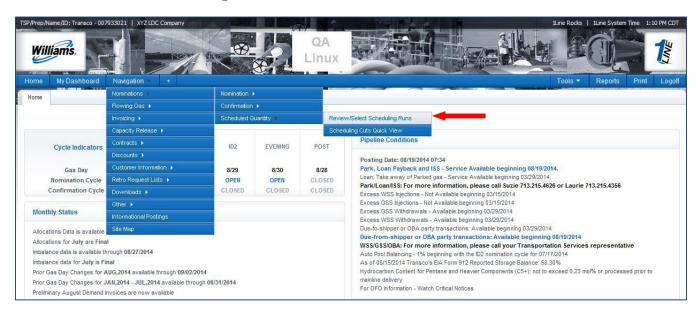

Fill in the required (\*) fields for the **Flow Date, Cycle** and **Run Type.** Run Type options include: Pre-Confirmation, Intermediate or Final Confirmation with the default being Final Confirmation.

You can also choose to **View Cuts** or **View All** from the **Viewing Options**. Click **Retrieve** to get the requested data.

Reminder: You can select your user preferences for this page using the Preset Filters link

August 2019 4 Version 1.0

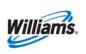

#### View Scheduling Runs

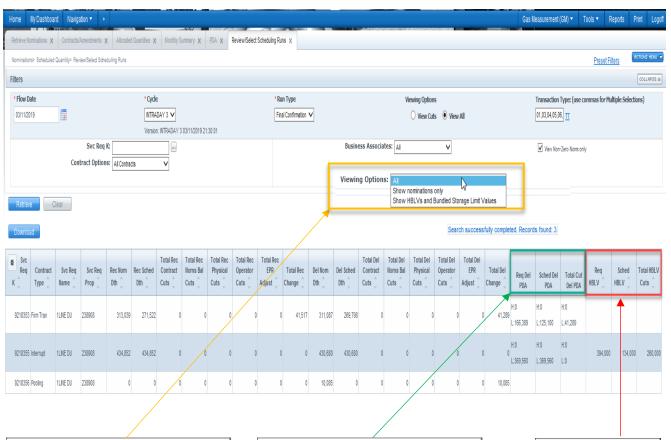

Viewing Options default to "All" for all activity, HBLVs and nominations. Other options include the ability to see only nominations or show only HBLVs and Bundled Storage limit values. TT 01 (current business) that have low burn limit values and linked transactions with a high/low burn limit values that have been requested and scheduled are displayed under the green columns (Req PDA/Sched PDA). Additionally, all bundled storage sourced PDAs appear in this section.

TT 22 No-Notice high burn limit values that have been requested and scheduled are displayed under the red columns (Req HBLV/Sched HBLV).

August 2019 5 Version 1.0

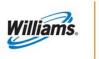

# **Nom Details Page**

To view the nomination details, highlight one of the contracts by clicking on the row (the row should turn yellow), then right-click to access the floating actions menu, and **Select>Nom Detail**. You may also access the same menu by clicking on the **Actions Menu** button in the upper right-hand corner. You are also able to download the Scheduled Quantity Report data file from the **Actions menu**.

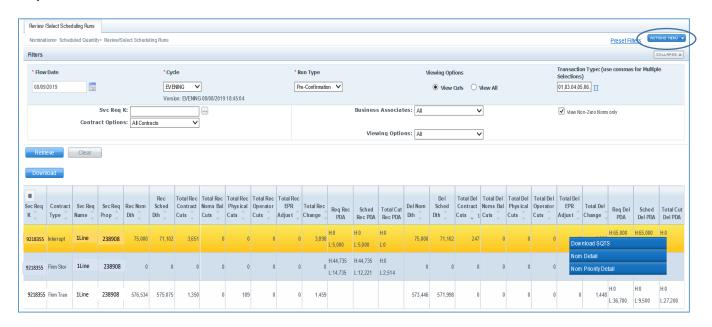

Once the nominations on the contract are displayed, you can select a transaction to view the detail of any cuts. To see the cut details, highlight the specific transaction by clicking on the row. **Actions menu** (or right click)> **Cut Detail**.

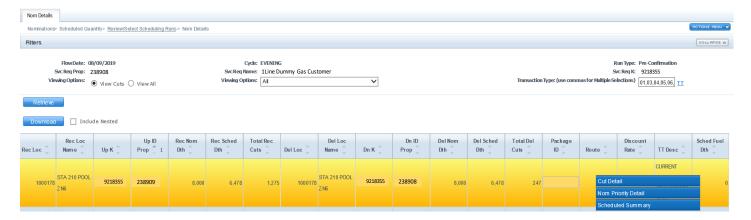

August 2019 6 Version 1.0

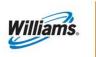

The cut detail outlines the nomination history of the transaction for the selected date and provides the Cut Reason and Code/s. From this page you can also see in which cycle the cut first occurred. In the example below, this particular transaction was cut during the Evening Cycle with a Cut Code of NGD – Downstream Service Requestor Did Not Have the Market or Submit the Nomination

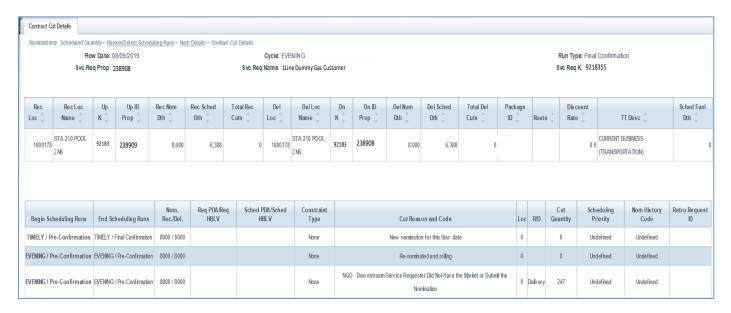

#### Nom Details for Type 22 No-Notice.

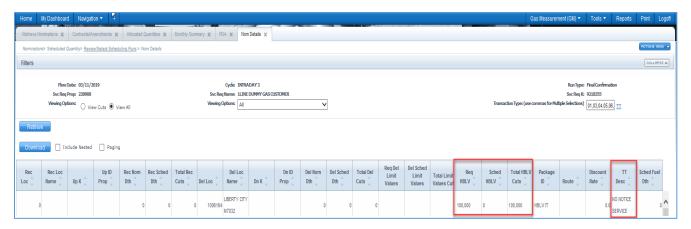

August 2019 7 Version 1.0

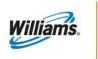

#### **Contract Cut Details for TT 22**

The Contract Cut Details page displays the information for Transaction Type 22 No-Notice. The nomination shows the requested and scheduled HBLVs. This page also provides the constraint type (segment or location) as well as the location ID of the segment or location constraint.

Example:

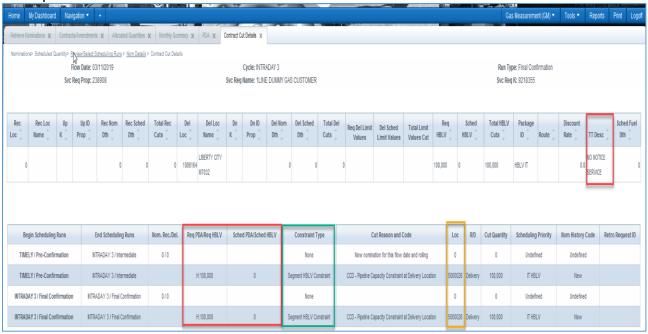

# **Additional Information**

As a reminder: cuts that happen at an aggregate PDA level (i.e. nomination or contract level) for Segment HBLVs do not display the specific cut codes when viewing the results. The cuts are only viewable when the operator is using the PDA at the Transaction level.

#### **Viewing Nom Priority Detail**

Users also have the option of viewing the priority of their nominations through applicable constraints using the Nom Priority Detail Page.

In order to view nomination priority detail select **Navigation > Nominations > Scheduled Quantity > Review/Select Scheduling Runs** 

August 2019 8 Version 1.0

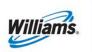

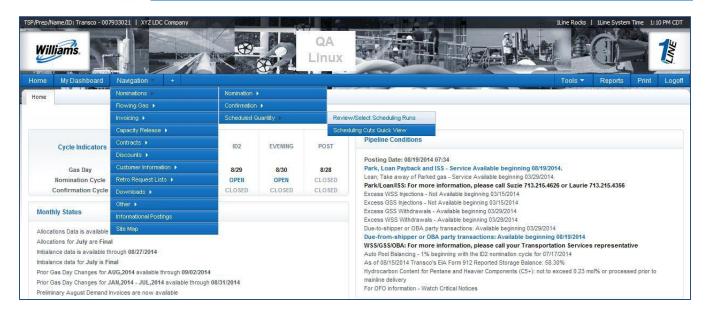

Fill in the required (\*) fields for the **Flow Date, Cycle** and **Run Type.** Run Type options include: Pre-Confirmation, Intermediate or Final Confirmation with the default being Final Confirmation. Click **Retrieve.** 

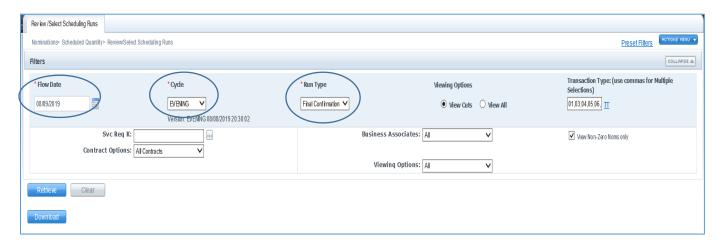

August 2019 9 Version 1.0

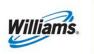

Highlight any desired nomination and select Nom Detail.

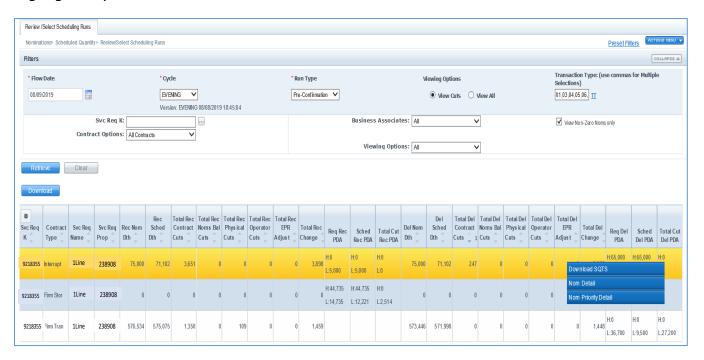

# From the **Nom Detail** Page, go to the **Actions menu** (or right click)> **Nom Priority Detail**

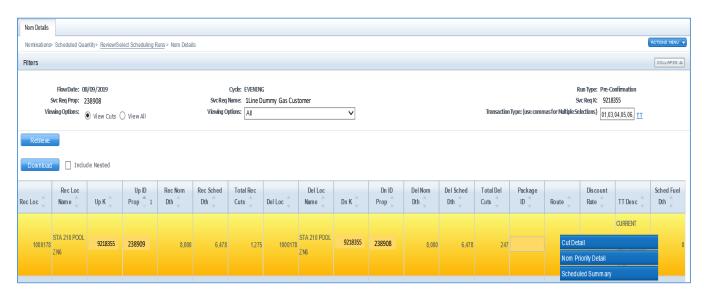

August 2019 10 Version 1.0

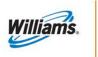

A new page will display with a drop down box with applicable constraints for your nomination.

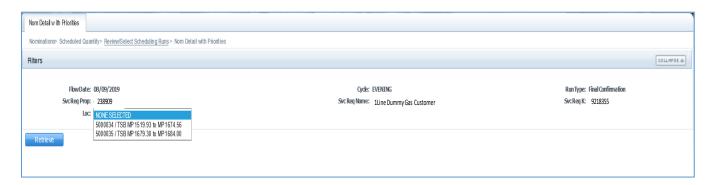

Select the desired constraint location and click **Retrieve.** Once your results are displayed you will be able to see the priority of your nomination through the selected constraint under the Sched Priority column.

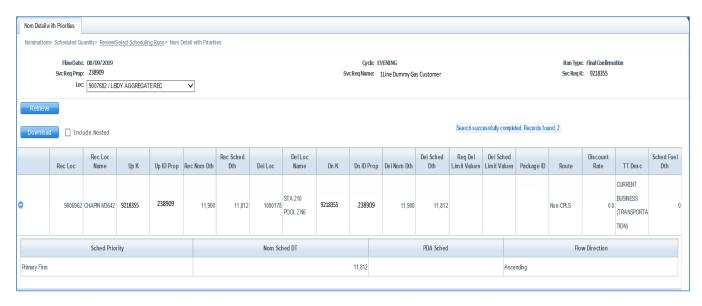

August 2019 11 Version 1.0

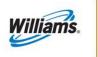

# **Scheduling Cuts Quick View Page**

The Scheduling Cuts Quick View page allows a user to quickly analyze their cuts from a single page for the final scheduling run for a <u>current</u> or <u>past</u> scheduling cycle. The page displays only cuts and displays the quantity scheduled in the chosen cycle, scheduling cuts and scheduling cut codes.

To view cuts using the Quick View page select Navigation> Scheduled Quantity>Scheduling Cuts Quick View

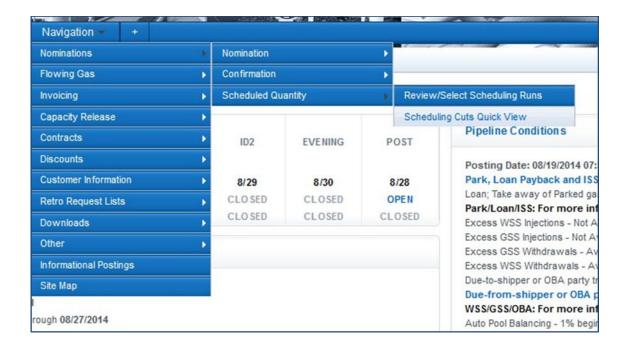

#### Select a desired Flow Date and Cycle and then click Retrieve

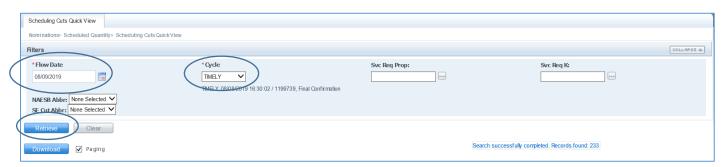

August 2019 12 Version 1.0

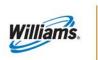

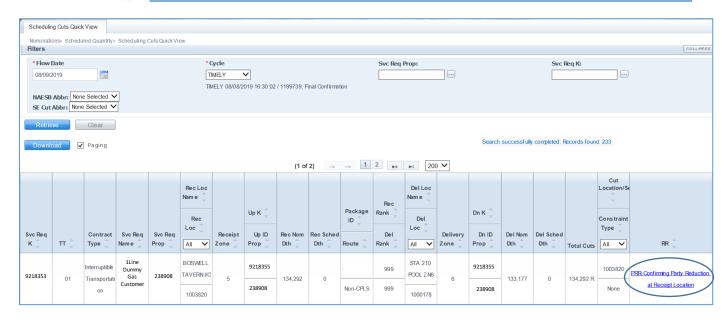

This quick view page provides cut detail by contract and allows you to sort the columns any which way. To view more detailed cut information can you can click on the **hyperlink** and it will take you to the cut detail page.

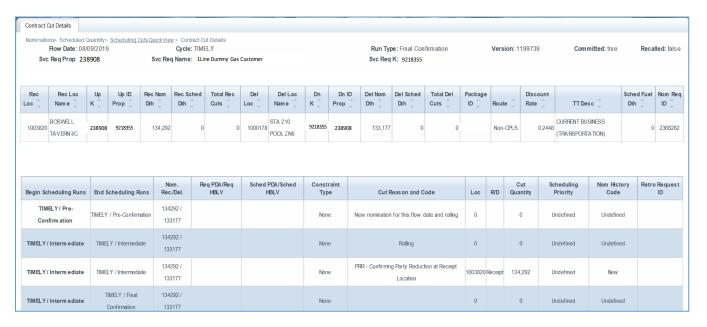

Helpful Hint: If you have a location displayed in the cut location column, you can hover over the location ID and the location name will display.

August 2019 13 Version 1.0

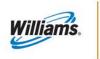

# **Nominations and Scheduled Quantities Data File**

A data file has been created to allow shippers or operators to view scheduled and nominated data for a given date or range of time.

To access the scheduled quantities data file go to the **Reports** Tab in 1line. Then click the **Request** Tab and select the report named "Nominated and Scheduled Quantities for Shipper (or Operator). Fill out the desired fields and click **Submit Report**.

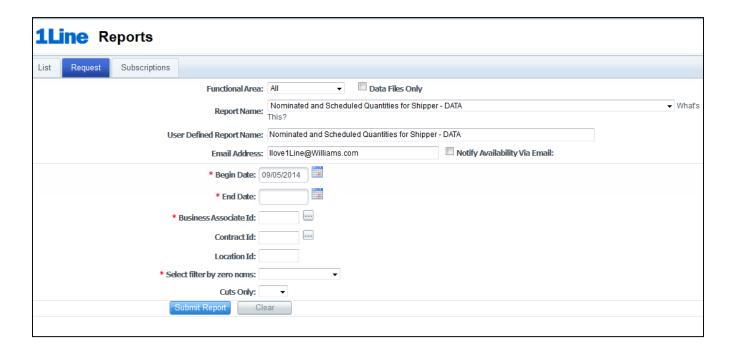

### Segment Audit Report

The segment audit report is available for shippers to run after the scheduling engine has processed the nominations. The report shows how a firm contract's capacity is being utilized and how much capacity is available in specific segments.

With the POS changes, the report has been streamlined to remove breaks for line connectors, reducing the number of pages and making it user friendly. Also, the directional flow compass direction has been added for each transaction.

August 2019 14 Version 1.0

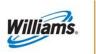

The report can be requested through the Reports Tab.

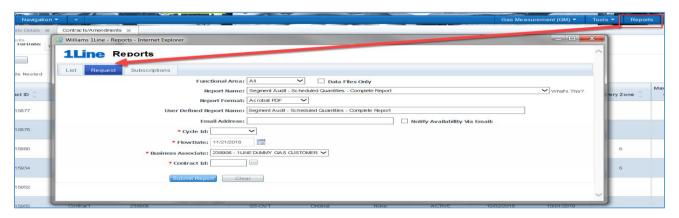

For Transaction Type 22 No-Notice (HBLV requests), the segment will display the start and end milepost for the particular Swing Service Delivery location and will include all nominations that pass through or are delivered to that delivery location.

#### Example:

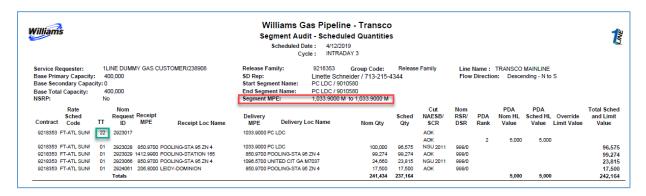

#### **Reduction Reason Codes**

A table for the Cut Reason and Codes (Reduction Reason Codes) can be found at the end of the **Scheduled Quantity for Operator** and **Scheduled Quantity for Shipper** reports in the **Reports** section of 1Line.

August 2019 15 Version 1.0

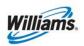

#### **Reduction Reason Codes**

| Cada       | DD Name                                                                                                    |
|------------|----------------------------------------------------------------------------------------------------|
| Code       | RR Name                                                                                                    |
| 001        | Invalid Beginning-Ending Date-Time                                                                         |
| 002        | Invalid Location                                                                                           |
| 003        | Invalid Contractual Flow Indicator                                                                         |
| 004        | Invalid Service Requester                                                                                  |
| 005        | Invalid Upstream Identifier Code                                                                           |
| 006        | Invalid Downstream Identifier Code                                                                         |
| 007        | Invalid Upstream Contract Identifier                                                                       |
| 800        | Invalid Downstream Contract Identifier                                                                     |
| 009        | Invalid Service Requester Contract                                                                         |
| 010        | Invalid Confirmation Service Identifier Code Invalid Associated Contract                                   |
| 011        |                                                                                                    |
| 012<br>013 | No Corresponding Nomination                                                                                |
| 013        | No Corresponding Nomination at Receipt Location                                                            |
| 900        | No Corresponding Nomination at Delivery Location  Downstream Contract Identifier Not Processed             |
| 901        | Upstream Contract Identifier Not Processed                                                                 |
| 902        | Confirmation Service Contract Not Processed                                                                |
| AFF        | Processing Affidavit Non-Compliance                                                                        |
| AOK        | All Necessary Confirmation Communication Occurred- No Additional Reduction Reason Code Required            |
| BMP        | Quantity reduced due to bumping                                                                            |
| BOP        | Reduction Due to Balancing of Path                                                                         |
| CAP        | Confirming Party-s Capacity Constraint                                                                     |
| CBL        | Contract Balancing                                                                                         |
| CCD        | Pipeline Capacity Constraint at Delivery Location                                                          |
| CCR        | Pipeline Capacity Constraint at Receipt Location                                                           |
| CNE        | Critical Day Not in Effect                                                                                 |
| CPR        | Confirming Party Reduction                                                                                 |
| CRD        | Confirmation Not Conducted by Downstream Confirming Party                                                  |
| CRE        | Capacity Recalled                                                                                          |
| CRI        | Credit Issues                                                                                              |
| CRN        | Confirmation Response Not Received                                                                         |
| CRR        | Confirmation Not Conducted by Upstream Confirming Party                                                    |
| CSP        | Confirmation Not Conducted by Transportation Service Provider                                              |
| ECM        | Exceeded Contract MDQ                                                                                      |
| EFC        | Exceeded Family of Contracts MDQ                                                                           |
| EPM        | Exceeded Point MDQ                                                                                         |
| EPS        | Elapsed-Prorated-Scheduled Quantity                                                                        |
| FMJ        | Force Majeure                                                                                              |
| GQS        | Gas Quality Specifications Not Met                                                                         |
| IBQ        | Insufficient Backhaul Quantity                                                                             |
| IMB        | Imbalance Payback Quantity Exceeded                                                                        |
| MQS        | Confirmation quantity could not be scheduled due to a minimum quantity specified by the service requester- |
| NGD        | Downstream Service Requester Did Not Have the Market or Submit the Nomination                              |
| NGU        | Upstream Service Requester Did Not Have the Gas or Submit the Nomination                                   |
| PBD        | Pipeline Balancing of Deliveries at a Location                                                             |
| PBR        | Pipeline Balancing of Receipts at a Location                                                               |
| PCC        | Pipeline Capacity Constraint                                                                               |
| PCD        | Confirming Party-s Capacity Constraint at Delivery Location                                                |
| PCR        | Confirming Party-s Capacity Constraint at Receipt Location                                                 |
| PLC        | Pipeline Curtailment                                                                                       |
| PLM        | Pipeline Maintenance                                                                                       |
| PMD        | Pipeline Maintenance at Delivery Location                                                                  |
| PMR        | Pipeline Maintenance at Receipt Location                                                                   |
| PRD        | Confirming Party Reduction at Delivery Location                                                            |
| PRR        | Confirming Party Reduction at Receipt Location                                                             |
| QER        | Quantity Exceeds MDQ of Associated Contract                                                                |
| SRP        | Storage Ratchet Provision                                                                                  |